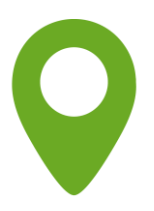

# **Instruktion Kulturprogram Registrera Närvaro**

### **Logga in**

Logga in till E-Tjänsten genom att klicka på länken i meddelandet du fått till din e-post.

Ange ditt personnummer och ditt lösenord.

Har du glömt ditt lösenord, kan du få ett nytt via SMS eller e-post.

Du hittar också E-Tjänsten här: **[https://etjanst.sv.se](https://etjanst.sv.se/)**

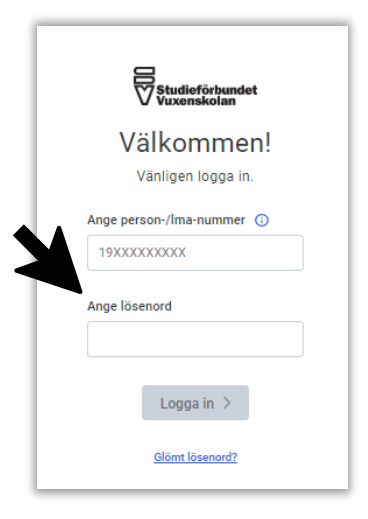

# **Startsida**

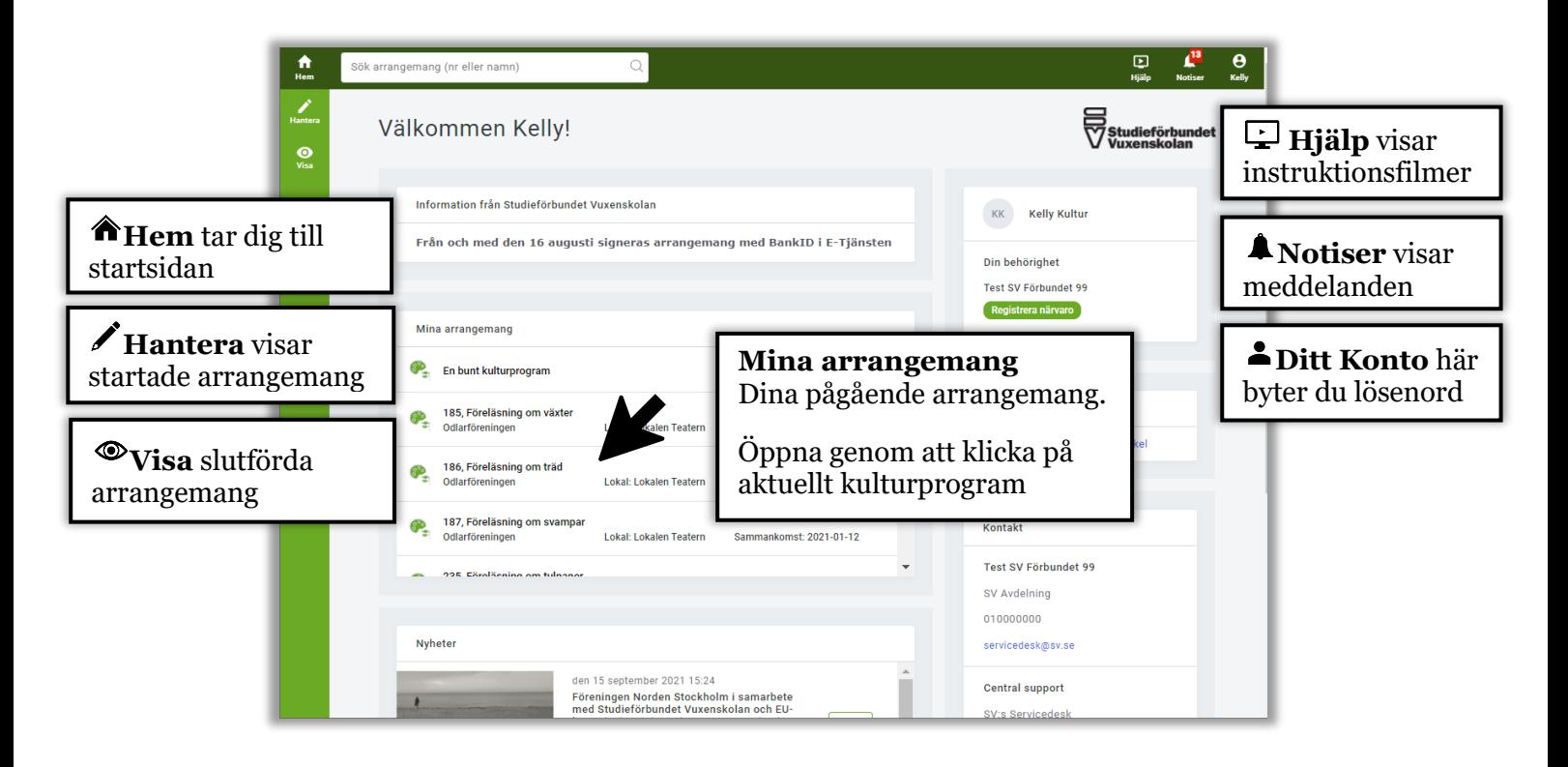

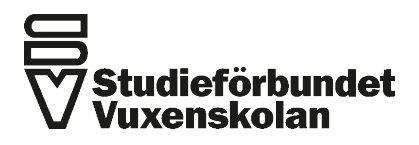

Förbundskansliet · Klarabergsviadukten 63, Box 190 · 101 23 Stockholm Organisationsnummer 915600-2801 · Bankgiro 951-1189 08-587 686 00 · info@sv.se · www.sv.se

# **Öppna kulturprogram**

Klicka på det kulturprogram du vill registrera och signera.

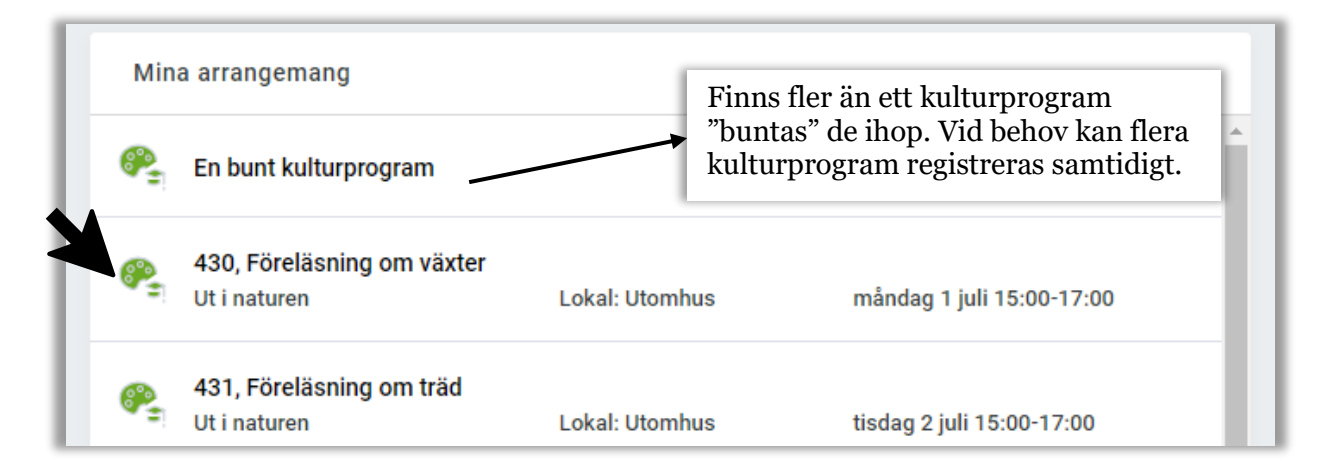

### **Registrera närvaro för kulturprogram**

Fyll i antal **Medverkande, Publik** och **Kvinnor** När värden är ifyllda för varje kulturprogram markeras raden med en grön bock  $\sqrt{\checkmark}$ 

Klickar du på de tre prickarna  $\cdot$  vid Hantera arrangemang når du fler funktioner. Du kan ladda upp dokument, kontakta ditt studieförbund eller ställa in kulturprogrammet.

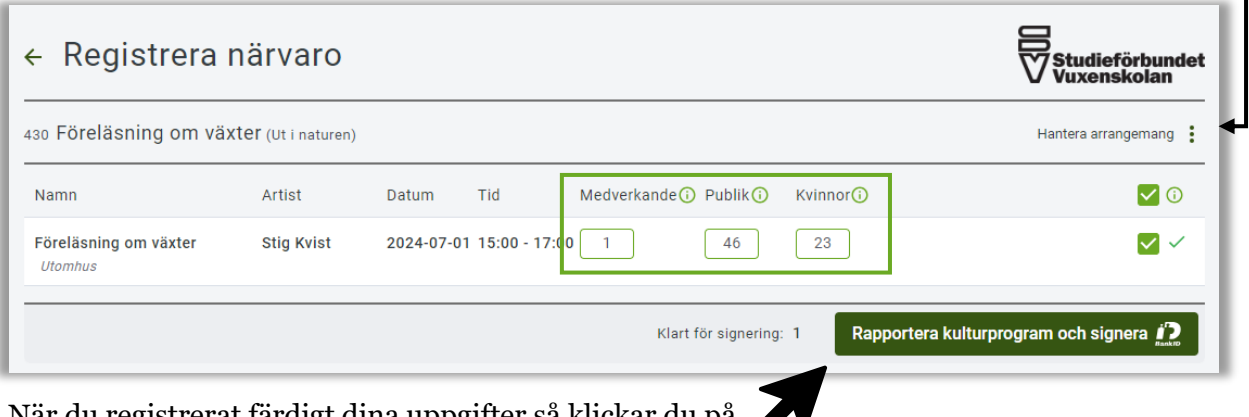

När du registrerat färdigt dina uppgifter så klickar du på **Rapportera kulturprogram och signera**

Kontrollera i summeringen att uppgifterna stämmer. Klicka på **Till signering**

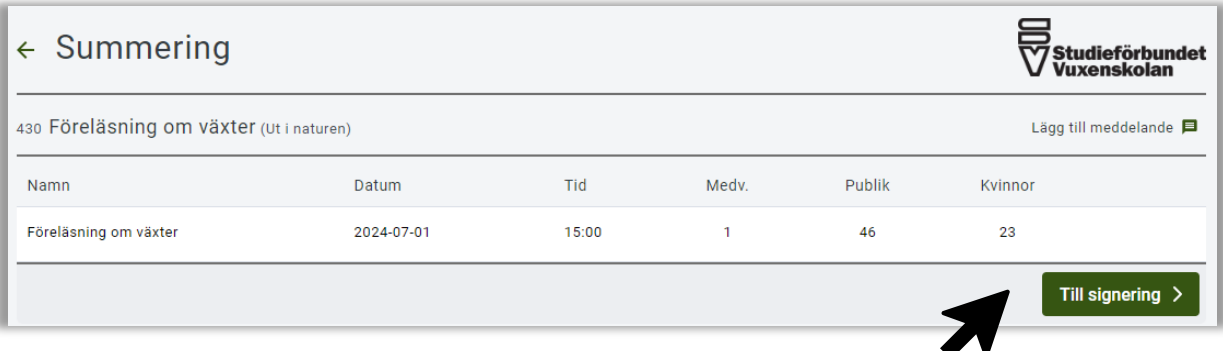

### **Signering**

Signering sker med BankID. Välj Mobilt BankID med QR-kod eller BankID på denna enhet

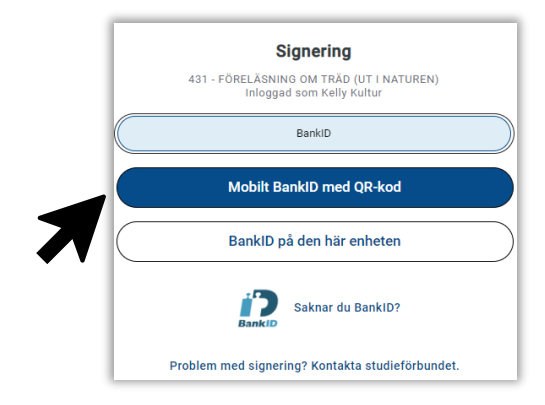

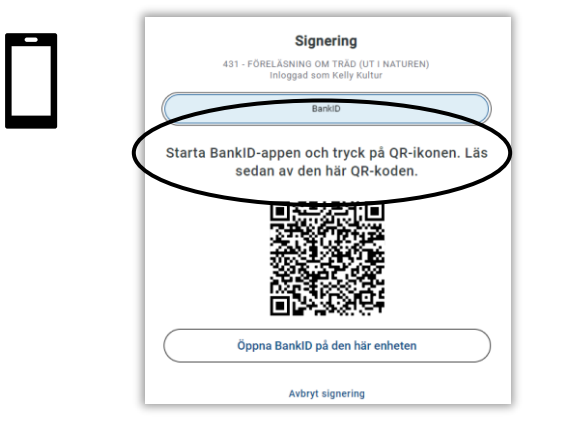

Öppna BankID-appen på din telefon. Följ instruktionerna på din mobiltelefon. Skriv under med din säkerhetskod.

#### **Mobilt BankID med QR-kod BankID på den här enheten**

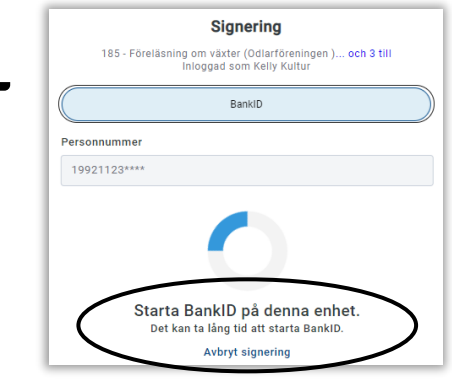

Öppna BankID-programmet på din enhet. Följ instruktionerna på din skärm. Skriv under med ditt lösenord.

E-Tjänsten känner av när du signerat arrangemangen. Du ser då ett meddelande på skärmen

### **Då var det klart!**

Arrangemangen är nu signerade och inskickade till SV.

*Lycka till!*

Arrangemanget är signerat!

Till dina slutförda arrangemang  $\rightarrow$ 

Till startsidan  $\rightarrow$